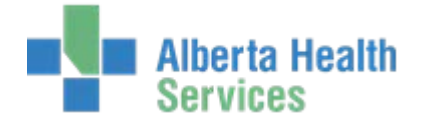

## **Allergies / Adverse Reactions**

The gathering / documentation of allergy information is the responsibility of **all** licensed health professionals (pharmacists, nurses, physicians, dietitians etc.).

- **Coded** allergies are those contained within the allergen dictionary look up
- **Uncoded** allergies are allergens not found in the lookup and need to be free text into the system.

**Allergy/adverse reaction** status should be **confirmed** as soon as possible **following each admission for all patients**.

## **Entering Allergies in the EMR**

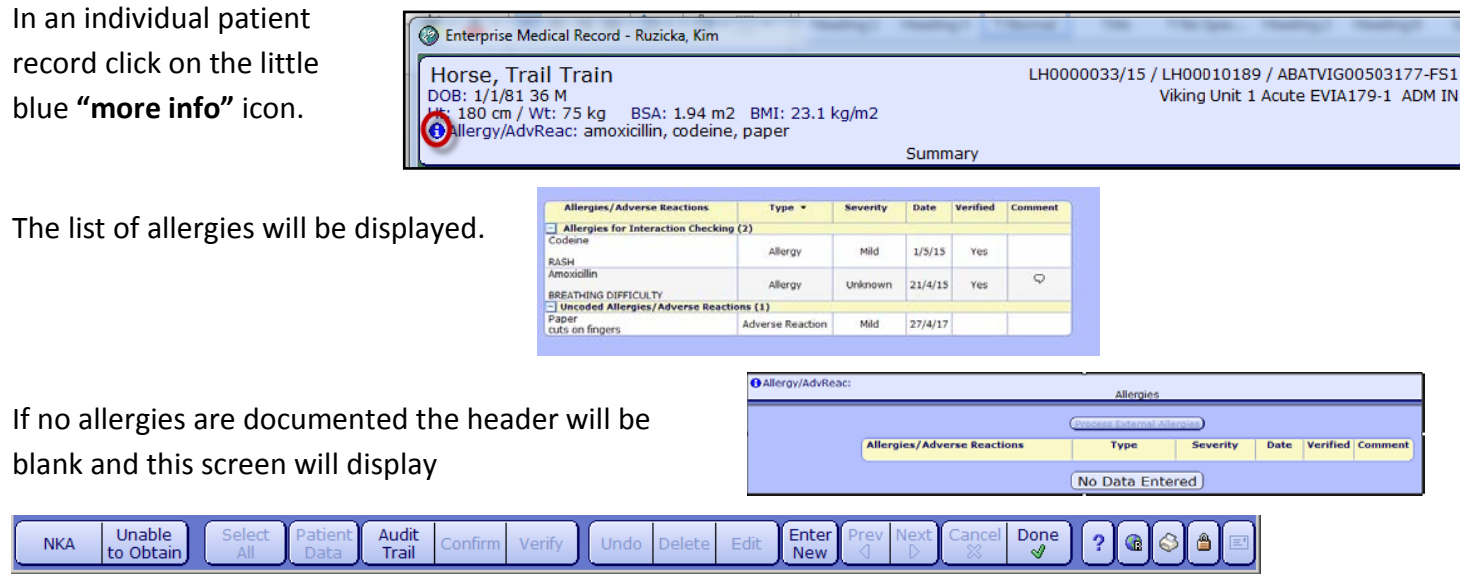

- **NKA** when no allergies or adverse reactions exist
- **Unable to Obtain** when Allergy data not able to be obtained from patient or responsible person
- **Select All** selects all allergies
- **Patient Data** (available for use if in a single visit, cannot be used if Viewing ALL Visits) enter data such as Height and Weight
- **Audit Trail** display data on when, who and what information was entered in the Allergy Routine
- **Confirm** all allergy data has been reviewed and remains the same. If any data needs to be changed then use the Edit button
- **Verify** a licensed health professional uses this to verify allergies that are at Verified "N"
- **Undo** to remove an allergy (prior to saving) if entered in error
- **Delete** delete an allergy after it has been saved. If deleting an allergy first **Edit** and indicate in the comment box the reason for Deletion. **Save**, **Save** and then **Delete**.
- **Edit**  change any data related to that allergen
- **Cancel** exit the Allergy Management screens if an allergy has been entered in error and not yet saved
- **Done** completed entering data

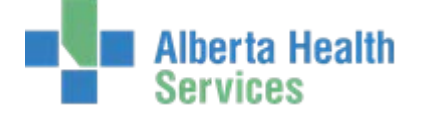

## **Entering a new allergy:**

- Click the **Enter New** button at the bottom of the screen.
- As you start typing in the Allergy/Adverse Reaction field, a drop down list appears and starts narrowing the search as each letter of the allergen are entered.

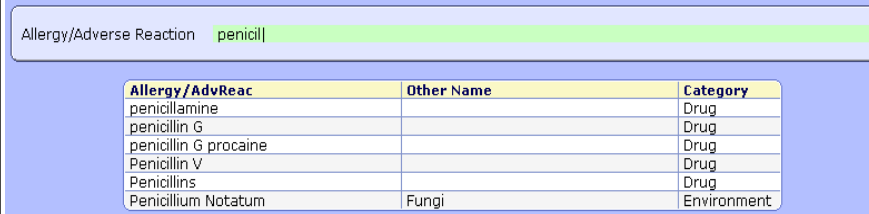

Once the allergen is identified, click on it

Information regarding this allergy can now be entered.

Once all data has been entered select **Save** at the bottom of your screen.

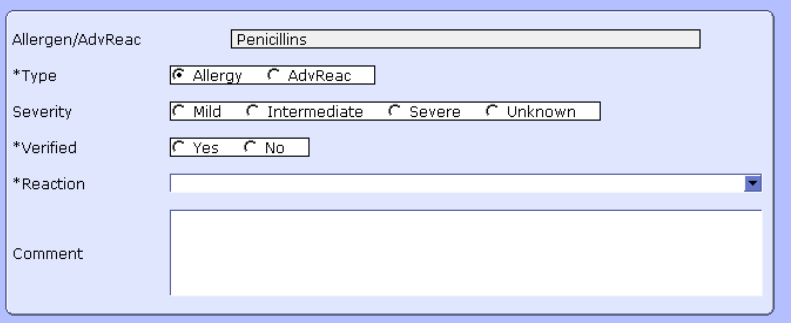

Fields with a \* are required.

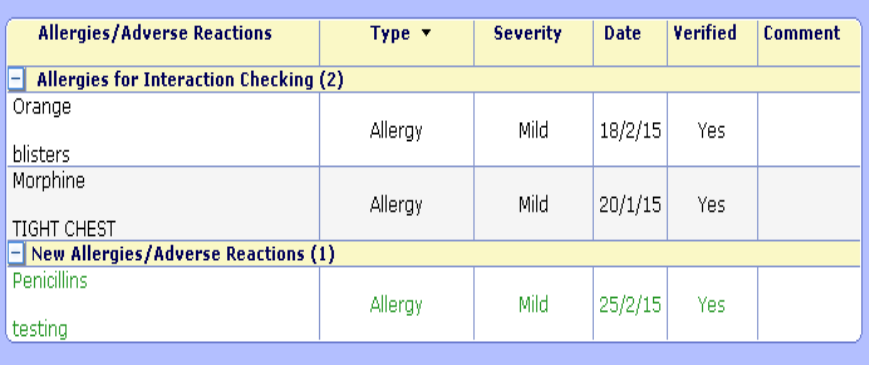

The allergen you just entered will display in green.

You can now enter more allergies if required or if there are no further allergies to enter, select **Save** at the bottom of your screen and then select **Done**.

Both **NKA** and **Unable to Obtain** do not have to be deleted when entering a new allergy . **By adding an allergy (Enter New) the NKA or Unable to Obtain will automatically be deleted.**